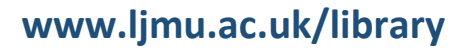

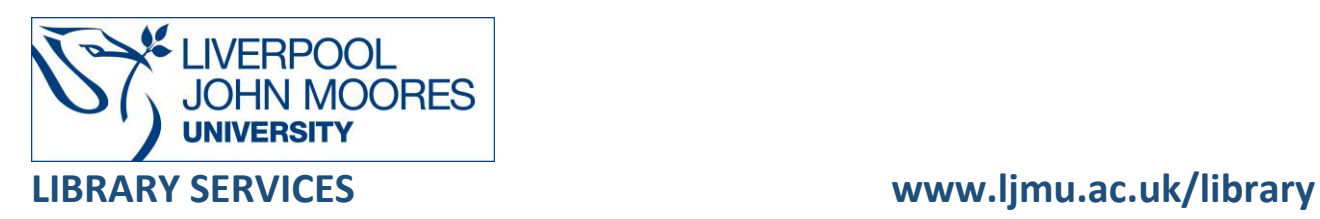

# BrowZine App

#### **BrowZine**

[BrowZine](https://browzine.com/libraries/1051/subjects) is an app (and website) enabling users to browse, read and monitor e-journals from different publishers in one simple interface. For more information, view the [Introduction to](https://vimeo.com/52663192)  [BrowZine video.](https://vimeo.com/52663192)

An app is also available from [Apple,](https://itunes.apple.com/us/app/browzine/id463787411?mt=8) [GooglePlay](https://play.google.com/store/apps/details?id=com.browzine&hl=en_GB) or [Amazon,](https://www.amazon.co.uk/Third-Iron-LLC-BrowZine/dp/B00D553D42) which will give more functionality and allow journals and articles to be saved to your BrowZine bookshelf (once you [Sign up for](https://browzine.com/auth/signup)  [BrowZine\)](https://browzine.com/auth/signup).

- Browse thousands of top journals by subject and easily review tables of contents.
- Add favourites titles to your bookshelf.
- Be alerted when new articles are available in your favourite journals.
- Sync across your desktop and mobile devices.
- Save and export articles. Use the BrowZine app to save articles for off-line reading on your smartphone/tablet or export to services such as Endnote.

### Using the App version

- Download the App from the App Store, Google play or Amazon appstore
- Choose your library type in Liverpool John Moores University in the box
- Login to with your University Username and Password
- Select **Continue**
- Browse or search for a journal title

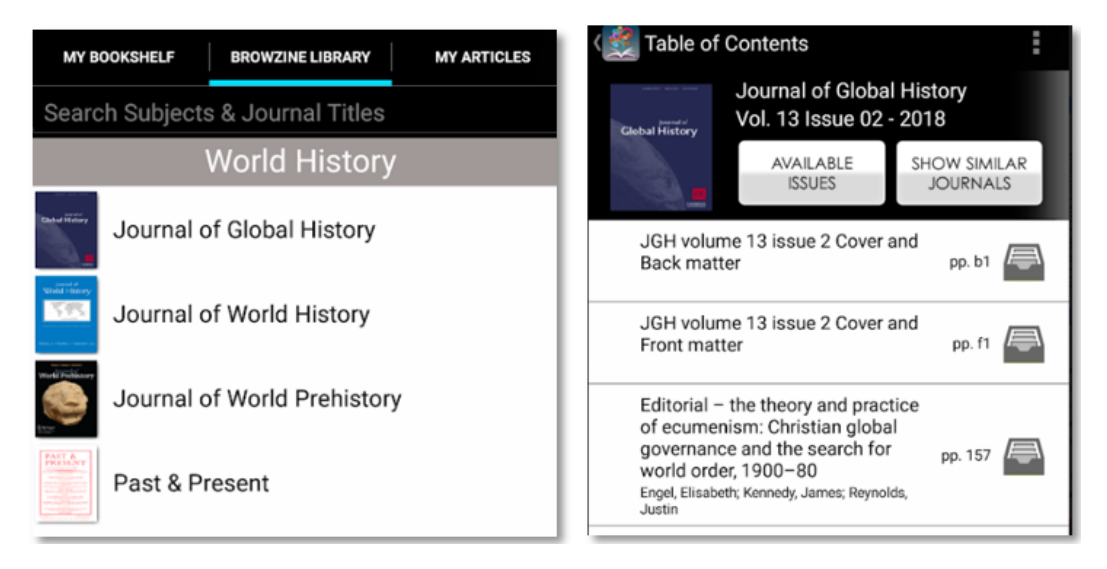

## My Bookshelf

If you want to create your own bookshelf with your favourite journals or store articles you can create a login.

- Select the title to add a journal to a bookshelf
- Login or create an account
- Select the **3 dots** menu from a journal
- Select **Add to My Bookshelf**

You can have several Bookcases within the Bookshelf and use this to organise journals into separate subjects or modules.

You can add arcles to **'My Articles'** by selecting the **File** icon **Fig.** from within a Journal. This will add the artcile to '**General Collection'** you can create your own Colletions to organise article.

Full text PDF can be vewed from within the app and there are also options such as '**Export Citation'** to Endnote etc. or '**Share'**.

**4** MY BOOKSHELF

The My Bookshelf icon **all alert you to unread new articles in your saved journals,** 

this appears as a red bubble.

#### Further Help

Further guidance is available using the **Help** button on the toolbar or from your Academic Engagement Librarian.

Guide created: August 2023 By: Jackie Fealey